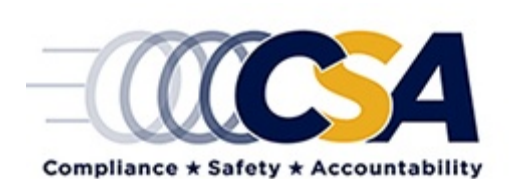

# ACE Report Description QRT Policy Performance Reports: QIAT SI Detail

(Updated: May 2017)

#### **Overview**

The QIAT Safety Investigator (SI) Detail Report tracks the investigations that have been completed and whether a QIAT has been performed or not. The report also displays information on the SI who completed/is completing the QIAT, date of the investigation, and date of the QIAT.

## **Filter Options**

Performance Quarter – Choose which performance quarter you would like the report to show. This field is mandatory. Performance quarters are defined as follow:

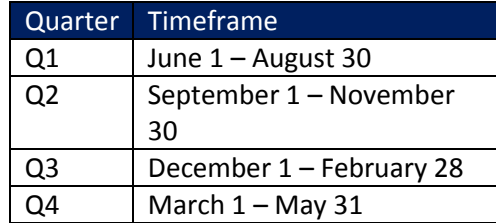

Investigator – Option to choose which SI you would like the report to display.

QIAT Complete – Choose to display investigations that have either had a QIAT or have not.

### Column Descriptions

U.S. DOT# – Carrier's U.S. DOT Number

Legal Name – Legal name of the carrier

Investigation Date – Date of the investigation

State/Province – Physical State or Province of the carrier

Investigation Type – Type of investigation

Safety Rating – Safety rating as a result of the investigation

SI Name – Name of the individual who completed the investigation

SI State – State of the individual who completed the investigation based on the GOTHAM roster

QIAT Complete – Yes/No indicator if the QIAT is complete

QIAT Date – Date the QIAT was performed,

QIAT Performed By – Who performed the QIAT

Performance Quarter – Quarter when the investigation was completed

## Additional Report Details

You can click the following columns within the report:

U.S. DOT# - Clicking the U.S. DOT# will bring users to the carrier's Carrier Information Page within ACE

QIAT Date – Clicking the date within this column will redirect users to the "Update QIAT" page, where edits to the QIAT can be made

Users also have the ability to hide columns. To do so, right-click on the column you wish to hide, and select "Hide Column." To add a column back to the report, right-click where you would like the column to appear and select "Add Column." You can also change the order of the columns in the report by dragging and dropping columns where you would like them to appear.